# CLOUD OPERATORS MANUAL

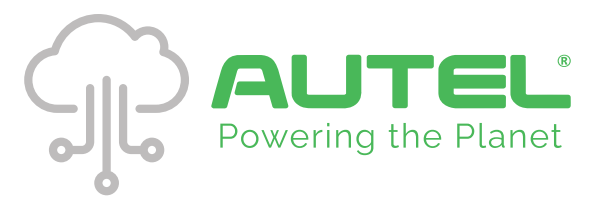

#### GETTING STARTEI

Your sales representative will provide you with the following website link at the time of purchase to obtain your cloud credentials. https://autelenergy.us/pages/register

This page is where you will enter in the information for your cloud account. Once approved, you will receive your login and temporary password, along with the Autel Charge Cloud website URL link.

The onboarding email with your cloud credentials will contain instructional videos, user manuals and additional training material related to using the Autel Charge Cloud.

#### REQUIRED INFORMATION OPTIONAL INFORMATION INFORMATION YOU WILL PROVIDE

- 
- 
- Company Address Mailing Address
- Primary Contact  **Postal Code**
- Email of Primary Contact Alternate Contact
- Admin Account Name Alternate Contact No.
- 

(These will be the account ID when you log in Autel Charge Cloud)

- Company Name *Business License No.*
- Tax ID Cegal Representative ID
	-
	-
	-
	-
- Phone/Email Official Website
	- License Photo
	- Operator Logo

## IMPORTANT

Autel highly recommends that you change the Password immediately once you log in for the first time. Click on the avatar in the top right corner and click Change Password. Input the old password and enter the new password twice.

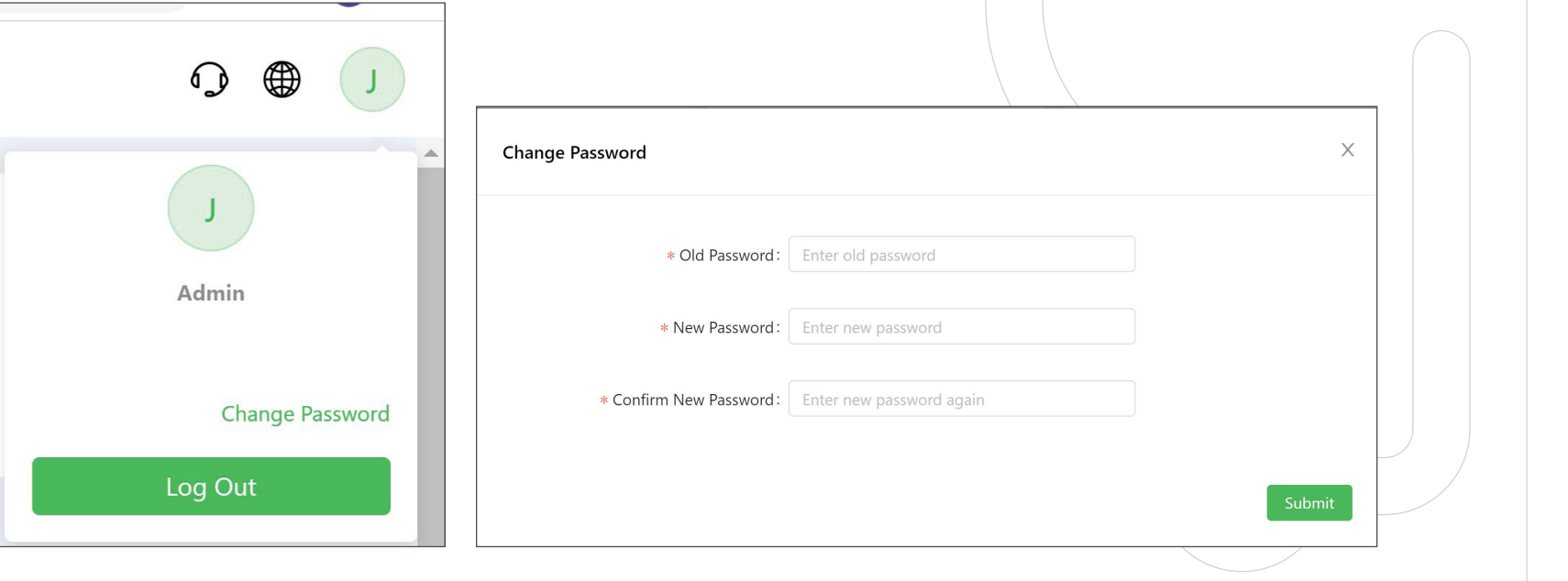

# CLOUD DASHBOARD

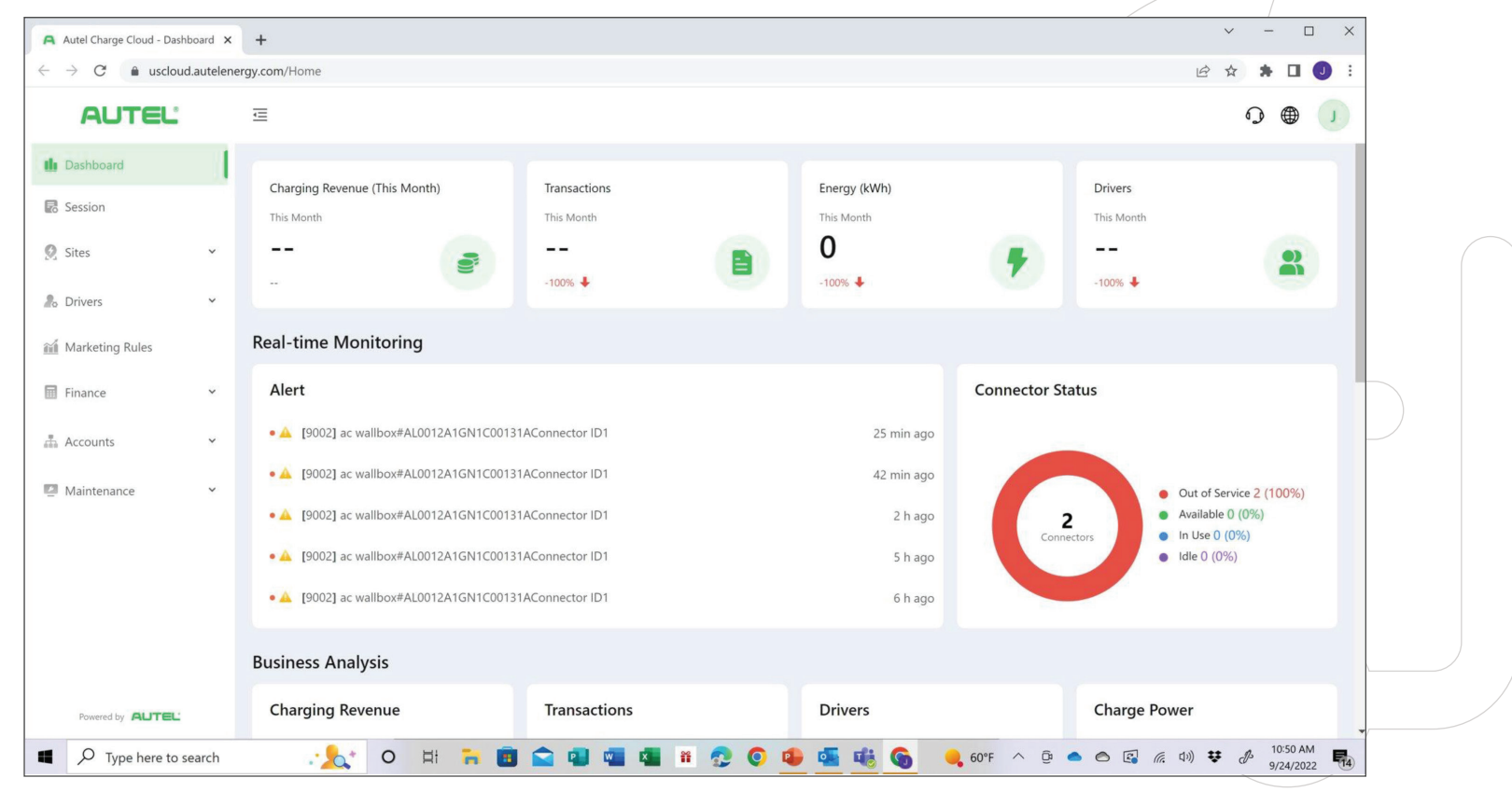

#### CHARGING REVENUE

Total Revenue from ALL Sites and Chargers Total Unique Drivers from ALL Sites

#### **TRANSACTIONS**

Total Transactions from ALL Sites

#### ENERGY (kWh)

Total kWh from ALL Sites

#### DRIVERS

#### ALERT

Active Alerts from Chargers at Various Sites

#### CONNECTOR STATUS

Total number of connectors at sites and their status

\*Note: Green numbers represent an increase in business. Red represents a decrease in business

# CLOUD DASHBOARD

![](_page_4_Figure_1.jpeg)

#### CHARGE DURATION

Represents the total amount of time spent charging vehicles among all chargers in operation.

#### UTILIZATION

Displays the Utilization Rate (%) among all chargers in operation. This data helps determine when to install additional chargers as utilization increases over time.

#### GREEN POWER

Represents the amount of Co2 Emissions Saved and calculates the equivalent number of trees planted it would take to achieve the same positive effects.

#### SITE RANKING

View how each site compares to each other.

# SESSIONS DETAILS

![](_page_5_Picture_21.jpeg)

Locate the specific details of any Charging Session.

Click the "Filter" icon to begin your selection.

## SELECTING A SESSION

![](_page_6_Figure_1.jpeg)

Select the Site, then the Type of Session to be viewed, and then the Date of the Specific Session you want to be view.

Finally, find the Specific Session below.

EXAMPLE SHOWN: Site = Home Type Status = Completed Dates = Month of August

# SESSION DETAILS: BASIC INFORMATION

![](_page_7_Picture_23.jpeg)

The first menu bar allows a basic overview of the session selected. This page provides Vehicle Information (when available), the Session ID, Type of Payment, and other useful information.

# SESSION DETAILS: CHARGING DETAILS

![](_page_8_Figure_1.jpeg)

View specific information such as Start-Stop Times, Energy Consumption, Total Fees Charged, Vehicle SoC, and other session related statistics.

# SESSION DETAILS: CHARGE MONITORING DETAILS

![](_page_9_Picture_27.jpeg)

The Charge Monitoring Data allows viewing information pertaining to the Battery and the Charger, such as SoC, Output Current, and Output Voltage.

# SITES MANAGER

![](_page_10_Picture_33.jpeg)

The Sites Manager section allows you to view all of the specific Charging Sites (Locations) listed within your account.

To add a New Site Location, select the **Add Site** button.

# ADDING A SITE

![](_page_11_Picture_1.jpeg)

When adding or creating a site, all boxes with a red asterisk are mandatory such as **Name, Location**, etc. If you select the Green **Button**, you can type the address into the box on top of the screen and it will display the map and populate the site information with Latitude and Longitude data as well.

# CREATING SITE SPECIFICS: BASIC INFORMATION

![](_page_12_Picture_44.jpeg)

![](_page_12_Picture_45.jpeg)

# CONFIGURING THE SITE

![](_page_13_Picture_37.jpeg)

Specific information regarding this site can be added in the Announcements and Facilities sections. Information like the type of property the site is located at and images can be applied to make the site easier for the end user to find. In the **Announcements** section one can leave special directions for the end user or even special advertising.

# PRICING RULES CREATED

![](_page_14_Picture_43.jpeg)

Selecting **Pricing Rules** will allow you to view the rules currently created.

Edit existing rules by selecting the pencil icon.

Deleting rules can be done by selecting the trash can icon.

Click the "Link" icon to pair a created rule with a specific site.

Click the Support icon if any assistance is needed during the setup.

Click the "Globe" icon to change the language within the dashboard.

# ADD PRICING RULES

![](_page_15_Picture_42.jpeg)

# kWh FEES & TIMES

![](_page_16_Picture_63.jpeg)

#### RULE:

Days of weeks that the rule will apply are highlighted in green. To select or deselect, simply click on the day of the week.

Selecting the Start Time and the End Time that the pricing rule will be applied, manipulate the time accordingly and select the pricing fees for **Per kWh** charges. To add a value less than a dollar, one must place a "0" in front of the cent value.

To apply a **Connection** or **Park** fee (time), select the button and fill in the pricing values.

# CONNECTION FEES & PARKING FEES

![](_page_17_Picture_67.jpeg)

Parking Fee can be used instead of kWh Fees or in addition to kWh Fees.

These can be set up to secure funds if someone is parked after the charge has finished.

A Maximum Fee can be created to limit the total POS charge that the customer will receive.

\*Other than a potential advertising screen type of revenue, these fees just explained are how YOU will make money. You are in control of these fees and they will appear on the screen of your commercial chargers so the customer is made aware of your fee structure before they utilize the use of you EVSE equipment\*

# LINKED CHARGER(S)

![](_page_18_Picture_24.jpeg)

After the site and pricing rules have been created, one will have to link a charger with them.

Select: Add Chargers

# ADDING CHARGER TO PRICING RULE(S)

![](_page_19_Picture_20.jpeg)

Select the Charger and the Site to be linked and hit **OK**.

# ACCESS CONTROL – SITE

![](_page_20_Picture_34.jpeg)

Access Control allows one to see their Sites. In the later part of this feature, one can Select a specific Site to view the Rules associated with it. control who and when they can access the Sites. This is great for Fleet Accounts and their specific drivers.

# ACCESS CONTROL – RULE

![](_page_21_Figure_1.jpeg)

One can either edit an existing Rule or create a new one by selecting the **Add Rule** button.

# ADJUSTING ACCESS CONTROL RULES

![](_page_22_Picture_38.jpeg)

Name the Rule in the Rule Name section.

Select the days that the Rule will apply, the specific **Driver Group** and the **Start Time** and **End Time** to allow access to the Site's chargers.

Save changes.

## DRIVERS

![](_page_23_Picture_30.jpeg)

The Driver's section allows you to view specific information pertaining to Drivers and Groups.

One can also create New Drivers or Groups from this section. By selecting **Add Drivers**.

# ADDING DRIVER GROUP

![](_page_24_Picture_37.jpeg)

Add new drivers or groups by selecting add new drivers.

\*Driver groups could be used for fleet accounts/employees etc.\*

Name the group-describe the group type under the **Description** menu-and finally select how long of a duration this will apply for under the Validity for Drivers In Group section.

Select: OK

# ADD DRIVERS

![](_page_25_Picture_1.jpeg)

Once a driver group is created one can Add from driver list, Invite via email or

Batch import via CSV/Excel.

# ADD DRIVERS

![](_page_26_Picture_24.jpeg)

To add drivers manually, select the boxes next to the list of drivers to assign them to that group created.

Select: OK

# MARKETING RULES

![](_page_27_Picture_24.jpeg)

A site host can create a special discount for driver groups in this section.

Create a new rule by selecting Add Marketing Rule

![](_page_28_Picture_54.jpeg)

# ADD MARKETING RULE

## TRANSACTION SUMMARY

![](_page_29_Picture_37.jpeg)

Transaction summary allows one to view specifics about various transactions occurring at sites by dates.

Select the date range at top of screen to narrow search of transactions.

Double clicking on a specific transaction pulls it up for detailed viewing.

# TRANSACTION DETAILS

![](_page_30_Picture_22.jpeg)

To select a specific detailed view of a transaction, fill out the boxes located at the top of the screen and hit **Search** 

# INVOICES

![](_page_31_Picture_27.jpeg)

The invoices section allows one to create invoices, view invoices, and set up employee discounts.

Start by selecting the **Add** button.

# ADD INVOICE

![](_page_32_Picture_37.jpeg)

Fill in the boxes at top of the screen to select the sessions to be added to the invoice being created.

Select the sessions to be added to the invoice and then select Next

After boxes at top of screen have been populated select Search

# EMPLOYEE REIMBURSEMENT

![](_page_33_Picture_27.jpeg)

Import employees from list.

One can use this for applying a discount of sorts for the employees of the site's organization. You are in control of the discount amount.

# INVOICE COMPANY MANAGER

![](_page_34_Picture_42.jpeg)

Set up specific company information to be applied to the invoice being created by selecting Add Invoicing Company

Company basic information as well as, a company logo should be added for a professional-looking invoice being given to the customer.

One can edit current company by selecting the Edit button

# ALLOCATION

![](_page_35_Picture_1.jpeg)

Allocation means revenue sharing between multiple business partners running this site.

# ADD ALLOCATION RULE

![](_page_36_Picture_27.jpeg)

To create an allocation rule, fill in the appropriate fields between you and your partner(s)

Select: **OK** when complete

### PAYMENT

![](_page_37_Picture_1.jpeg)

Create your stripe account and your partners stripe accounts for revenue sharing.

One can add as many checking accounts as they wish within the stripe platform.

After your stripe account has been created, one can always modify their account to add a partners account for the revenue allocation by selecting **Modify Stripe** Account button.

# ORGANIZATION

![](_page_38_Picture_23.jpeg)

The accounts and organization section allows you to add employees and partners and assign them with roles.

# ADD EMPLOYEES

![](_page_39_Picture_33.jpeg)

Click the **Add Employees** button and fill out their information.

Assign them a **Role** at the bottom such as manager or maintenance.

## ADD ROLE

![](_page_40_Picture_29.jpeg)

When you create their role, you can select what types of information they will be privy to by selecting the corresponding boxes at the bottom of the screen.

This feature will only allow them to see information pertaining to the boxes you selected while viewing the cloud software.

## PARTNER

![](_page_41_Picture_23.jpeg)

To add a partner who will own or operate the site together, select **Add Partner** button.

# ENTER PARTNER INFORMATION

![](_page_42_Picture_33.jpeg)

Fill out all their necessary information including the **VAT ID** (tax ID number ).

This will prevent you from having to be responsible for all the taxes during the revenue sharing

# ADDING A PARTNER

![](_page_43_Picture_20.jpeg)

Also, be sure to create their emergency Contact information and the Partner Type they will be.

# ADDING A PARTNER

![](_page_44_Picture_20.jpeg)

Once the type of partner has been selected, fill in their necessary business information as required.

# PERMISSION CONFIGURATION

![](_page_45_Picture_23.jpeg)

Finally, assign them permission allowing them to see whatever aspects of the cloud software you feel is appropriate.

## SITE CONTROLS & SITE MANAGER

![](_page_46_Figure_1.jpeg)

Under Site Manager section, one can select a specific site and charger for more detailed information and controls.

#### Select a Site and select Smart Charging.

When a vehicle is 'smart charging', the charger is essentially 'communicating' with your car, the charging operator and the utility company through data connections. In other words, whenever you plug in your EV, the charger automatically sends them important data so they can optimize charging.

Thus, smart charging allows the charging operator (be it an individual with a charger at their home or a business owner with multiple charging stations) to manage how much energy to give to any plugged-in EV. The amount used can vary depending on how many people are using electricity at that time, putting less pressure on the grid. Smart charging also prevents charging operators from exceeding their building's maximum energy capacity, as defined by local grid capacities and their chosen energy tariff.

What's more, smart charging allows utility companies to define certain limits for energy consumption. So, we don't overload the grid by using more energy than we are producing.

# SMART CHARGING

![](_page_47_Picture_57.jpeg)

Smart Charging function enables advanced energy management control, once it is selected, select 'Add Charging Profile'.

businesses with multiple chargers onsite to distribute the available energy capacity proportionally across all active EV charging stations. As available power is limited

energy would mean expensive electrical infrastructure upgrades. Smart charging means power can be optimally distributed so that such upgrades can be avoided.

Power Sharing allows network operators or at each site, normally more demand for

# ADD CHARGING PROFILE

![](_page_48_Picture_53.jpeg)

Name the profile under **Charging** Profile Name

Select **Allocation Policy** such as weighted average meaning the available power will be shared amongst all the chargers you have set up.

## ADD CHARGER

![](_page_49_Picture_27.jpeg)

Select the chargers you want to be assigned to that role from the add charger list.

Select **Save** to save your settings

# ADDING TIERED ORGANIZATIONS

![](_page_50_Picture_26.jpeg)

After your first organization is set up, one can add sub-organizations by simply selecting the three dots next to the main organization found inside the Accounts-Organization menu.

# ADD SUB ORGANIZATION

![](_page_51_Picture_20.jpeg)

Fill in appropriate fields to add as many as 100 Sub Organizations.

![](_page_52_Picture_0.jpeg)

![](_page_52_Picture_1.jpeg)

FOLLOW US: @AUTELENERGY © 2022 AUTEL U.S. INC. ALL RIGHTS RESERVED